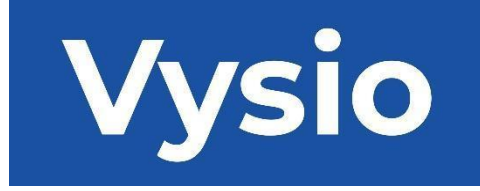

# **MANUALE UTENTE**

# MINIPRINT

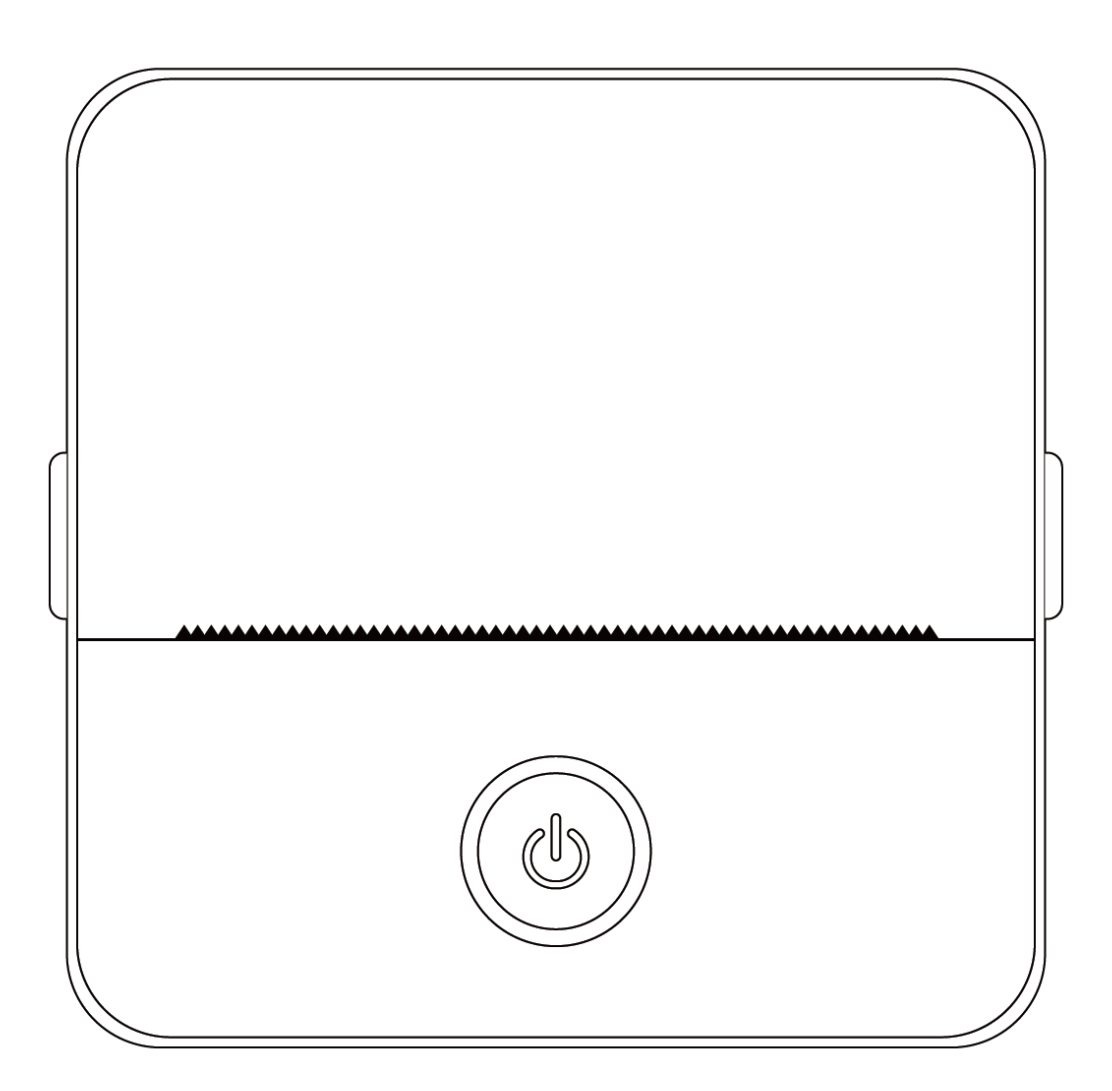

#### **SPECIFICHE DEL PRODOTTO**

**Dimensioni del prodotto:** 85x85x45 mm **Peso del prodotto:** 160 g **Materiale del prodotto:** plastica ABS **Metodo di stampa**: Stampa termica **Nitidezza di stampa:** 200dpi **Velocità di stampa:** 70 mm/sec **Tipo di batteria**: Ioni di litio **Capacità della batteria:** 3,7V, 800mAh, 2,96Wh **Potenza in ingresso:** DC5V / 2A **Banda di frequenza:** 2,4 GHz **Potenza massima in radiofrequenza:** -6 - 4dBm **Interfaccia di ricarica:** Tipo-C **APP per IOS e Android:** Tiny Print **Metodo di connessione:** Bluetooth

**Breve introduzione:** Grazie per aver scelto i prodotti digitali intelligenti della nostra azienda. Abbiamo incluso istruzioni dettagliate per aiutarvi a utilizzare questi prodotti in modo efficace. Prima di utilizzare questa macchina, leggere attentamente le istruzioni fornite. In questo modo si potrà garantire un utilizzo accurato del prodotto. Si prega di notare che non forniamo un preavviso per le modifiche al contenuto del prodotto. Questo prodotto è una mini-stampante portatile dal design unico ed elegante, facile da usare, progettata per i prodotti digitali dei bambini. Incoraggia i bambini a esplorare la loro immaginazione, a impegnarsi nel gioco creativo e a sperimentare la gioia della natura.

#### **AVVERTENZE E ISTRUZIONI DI SICUREZZA**

#### **Manutenzione e cura:**

- 1. Evitare di collocare il prodotto in un ambiente umido per un periodo prolungato. Se la superficie si sporca, pulirla con un panno asciutto.
- 2. Ispezionare regolarmente i fili, i gusci delle spine e gli altri componenti per verificare che non siano danneggiati. Se si notano danni, interrompere immediatamente l'uso del prodotto e farlo riparare. Una manutenzione regolare contribuisce a ridurre l'invecchiamento e il rigonfiamento della batteria.
- 3. Se non si utilizza il prodotto per un periodo prolungato, ricaricarlo ogni tre mesi circa.

#### **Avvertenza sulla batteria:**

- 1. Utilizzare un caricabatterie da 5 V come specificato per evitare di danneggiare il dispositivo.
- 2. Evitare lo smontaggio, gli urti, l'estrusione o l'esposizione al fuoco.
- 3. Se la batteria si gonfia gravemente, interrompere l'uso.
- 4. Tenere il prodotto lontano da ambienti ad alta temperatura e non utilizzarlo mai dopo l'immersione.
- 5. L'uso di una batteria di tipo sbagliato può essere esplosivo. Seguire sempre le istruzioni per lo smaltimento delle batterie usate.

#### **Linee guida importanti:**

- 1. Durante la ricarica, inserire o rimuovere delicatamente il cavo di ricarica per evitare di danneggiare la porta.
- 2. Scollegare immediatamente il cavo di ricarica dopo la ricarica.
- 3. Non utilizzare o caricare il prodotto in ambienti ad alta temperatura, alta umidità, eccessivamente fumosi o polverosi, come bagni, sale vapore o vicino a fiamme libere.
- 4. Una carica impropria può danneggiare la testina di stampa.
- 5. Evitare di toccare la testina di stampa per evitare surriscaldamenti e ustioni.
- 6. Prestare attenzione alla carta affilata.
- 7. Questo prodotto contiene parti di piccole dimensioni e non è adatto a bambini di età inferiore ai tre anni. I bambini devono essere sorvegliati da un adulto durante l'uso.

#### **ISTRUZIONI PER L'UTENTE**

#### IMPOSTAZIONE DEL DISPOSITIVO

1. Assicurarsi di caricare completamente il dispositivo prima del suo utilizzo iniziale. Durante il processo di ricarica, la spia accanto alla porta di ricarica si illumina in verde. Una volta che il dispositivo è completamente carico, la spia si spegne automaticamente.

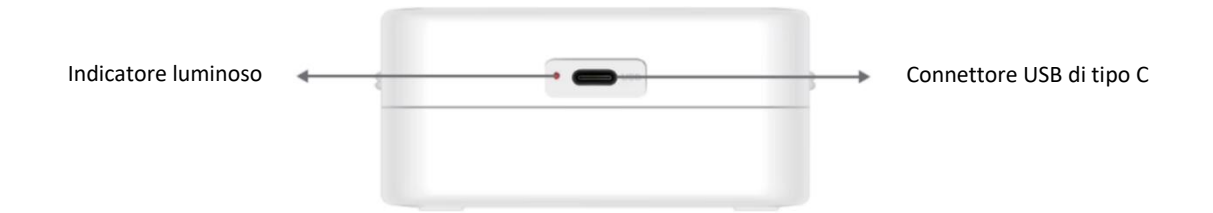

2. Accendere il dispositivo tenendo premuto il pulsante di accensione per tre secondi. Il dispositivo è acceso quando la luce circolare del LED intorno al pulsante di accensione inizia a pulsare in verde.

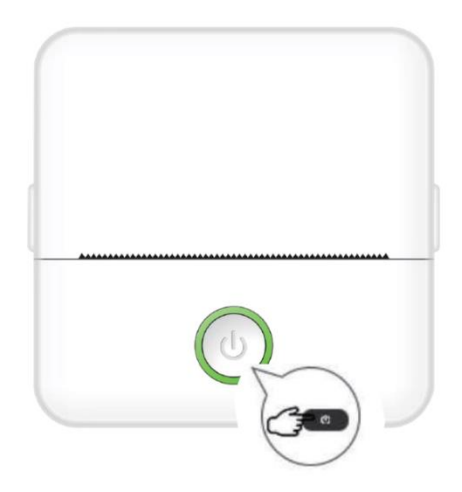

3. Installate l'applicazione Tiny Print dal vostro app store preferito sul vostro smartphone (l'applicazione è compatibile con iOS e Android).

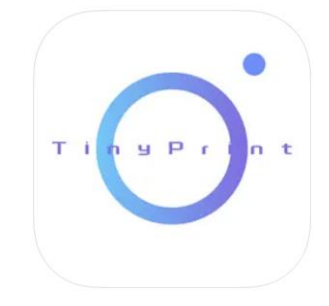

4. Dopo aver installato l'applicazione, attivare il Bluetooth sullo smartphone. Collegare il dispositivo allo smartphone seguendo la seguente procedura:

- Apri l'app Tiny Print. Una volta aperto, verrà visualizzato un messaggio che richiede l'autorizzazione per accedere ai file sul telefono. Ti preghiamo di concedere questo permesso, altrimenti non potrai utilizzare il dispositivo MINIPRINT.
- Fare clic sul My Menu dalla barra dei menu in basso, quindi fare clic sull'opzione Il mio dispositivo nella schermata del menu.
- Lo smartphone cercherà i dispositivi MINIPRINT attivi nelle vicinanze. Assicurarsi che il dispositivo MINIPRINT sia acceso e che il Bluetooth sia abilitato. Fare clic sul dispositivo rilevato per stabilire una connessione con lo smartphone. Il dispositivo è connesso e pronto all'uso quando viene visualizzato il simbolo "Connected" sotto il nome del dispositivo.

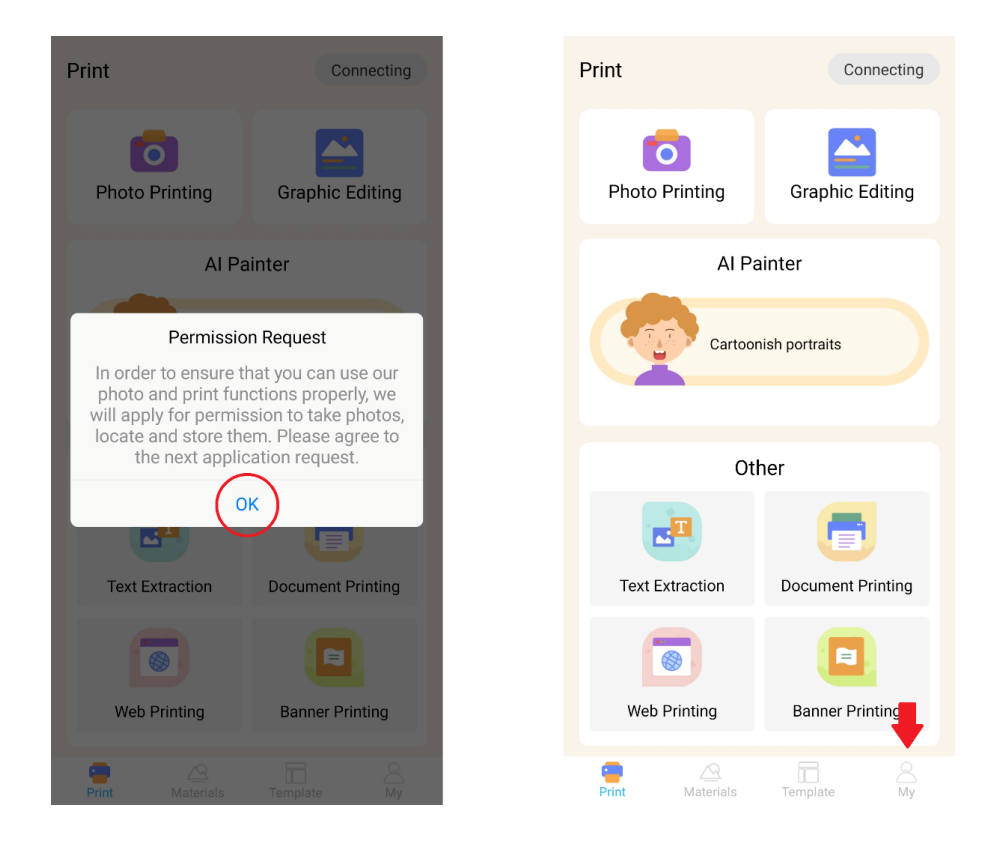

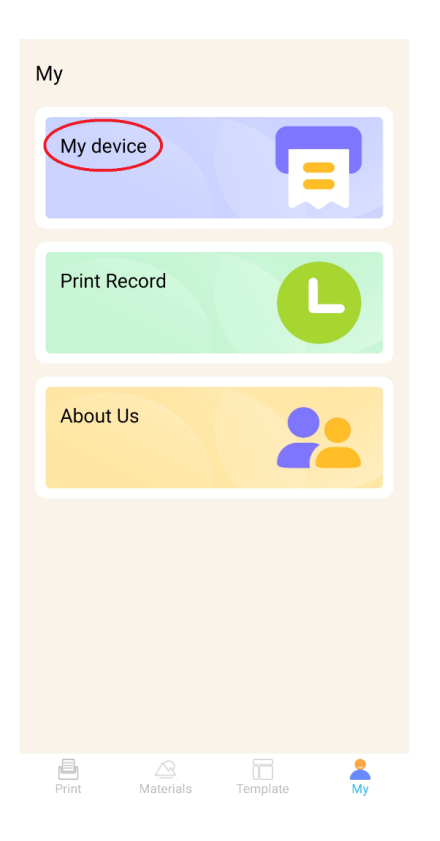

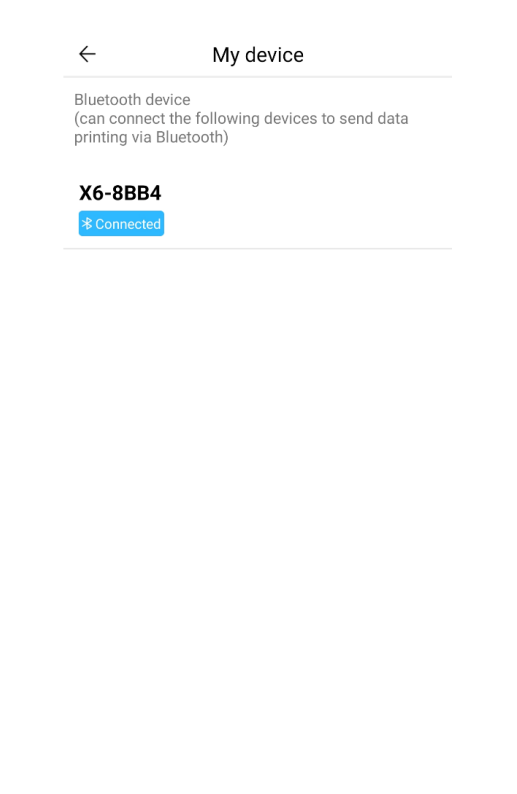

#### INSERIMENTO DELLA CARTA

Prima di poter utilizzare le varie opzioni di stampa offerte da Miniprint, è necessario inserire nel dispositivo uno dei rotoli di carta inclusi nella confezione. È possibile che uno di essi sia già stato installato dal produttore. Per installare un rotolo di carta, aprire il vano situato nella parte superiore della stampante. Afferrare con le dita le maniglie su entrambi i lati dello scomparto e tirare delicatamente verso l'alto tenendo saldamente il resto del dispositivo con l'altra mano. Non usare una forza eccessiva.

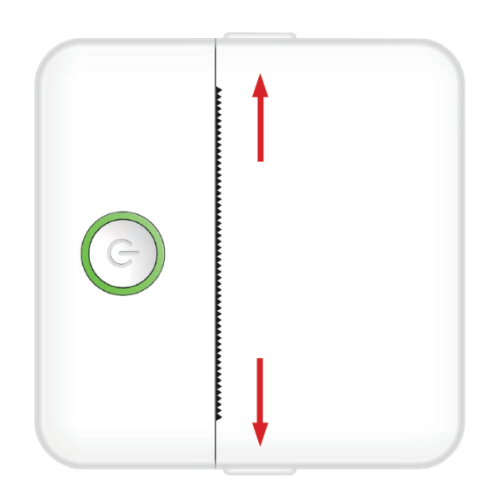

Il rotolo di carta è fissato con un adesivo delicato. Prima di inserire il rotolo di carta nel vano, staccare la carta aderente al resto del rotolo. Srotolare alcuni centimetri di carta e posizionare il rotolo all'interno del vano con la carta srotolata rivolta verso l'alto (fare riferimento alla figura seguente). Assicurarsi che almeno 2 cm di carta sporgano dal vano. Tenere la carta estesa in posizione e chiudere delicatamente il vano carta. Quando lo scomparto viene chiuso, la carta estesa viene alimentata manualmente attraverso l'apertura della stampante.

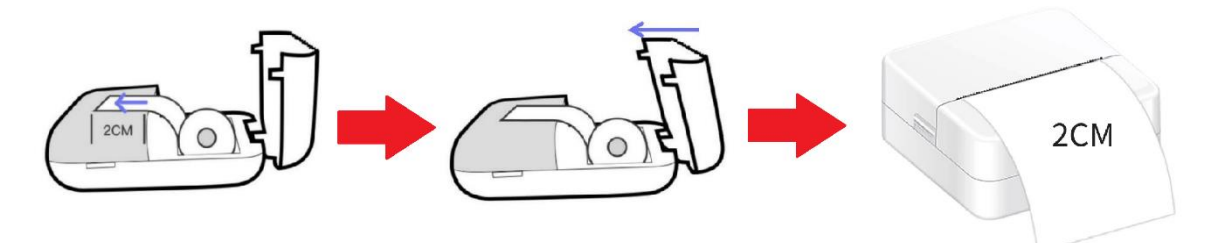

Ripetere questa procedura ogni volta che la stampante esaurisce la carta.

#### OPZIONI DI STAMPA

Dopo aver collegato il dispositivo Miniprint allo smartphone, il nome del dispositivo apparirà nel menu di stampa principale (situato in alto a destra dello schermo). Miniprint offre un'ampia gamma di opzioni di stampa tra cui scegliere. La figura seguente fornisce una breve panoramica di ciascuna opzione. Le spiegazioni dettagliate di ciascuna opzione saranno fornite nelle sezioni successive di questo manuale d'uso.

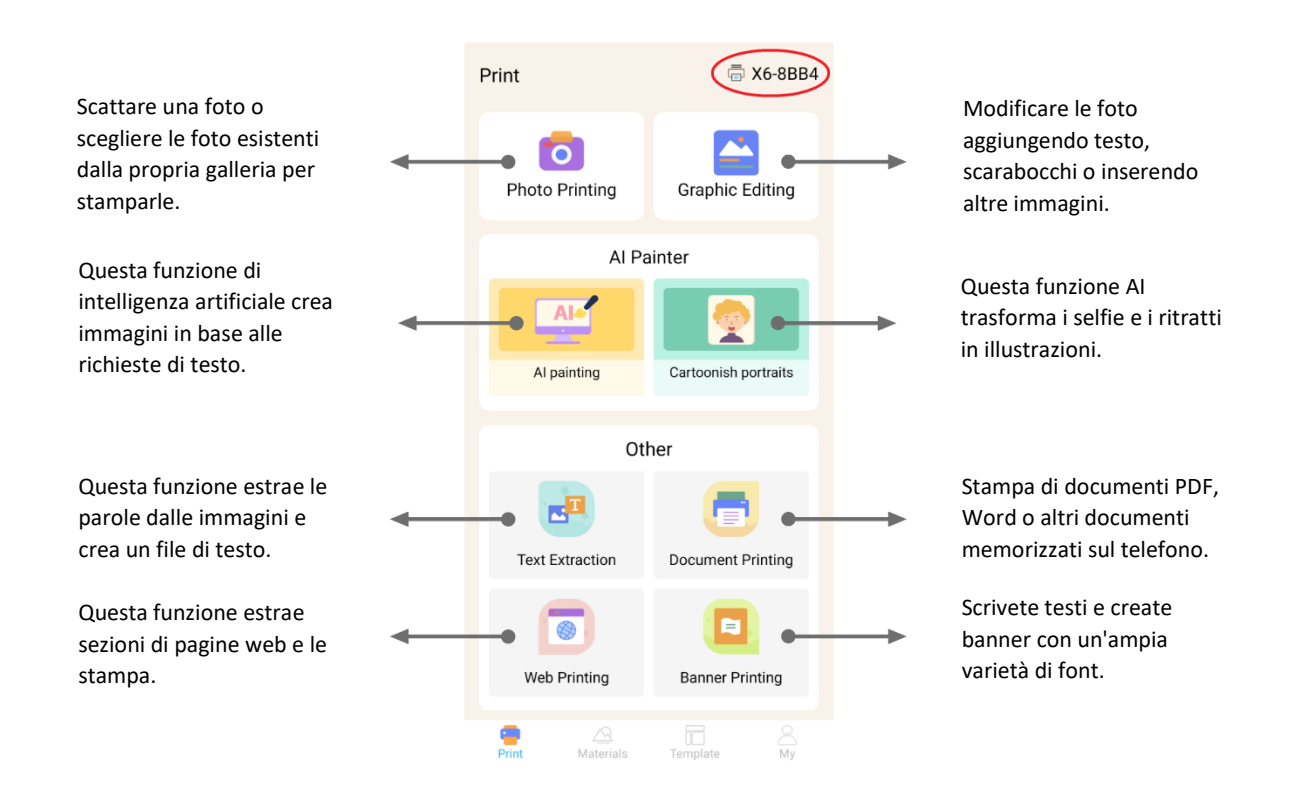

#### **Elenco delle caratteristiche con le linee guida:**

#### 1. STAMPA DI FOTO:

Acquisire una nuova foto o selezionarne una esistente dalla galleria dello smartphone. Una volta selezionata, è possibile modificare la foto ruotandola, utilizzare una gomma o applicare trasformazioni creative con l'AI (in particolare, la funzione Ritratti cartoonish).

#### 2. EDITING GRAFICO:

Con questa funzione è possibile creare una varietà di immagini grafiche. È possibile: creare testo, importare immagini, utilizzare una libreria di icone e cornici preimpostate, aggiungere scarabocchi e persino creare codici QR o codici a barre. È possibile combinare tutti questi elementi in una composizione coesa e stampare la propria creazione.

#### 3. AI PAINTING:

Questa funzione utilizza l'intelligenza artificiale per creare immagini in base alle indicazioni di testo fornite dall'utente. Un esempio di richiesta di testo è riportato sopra la casella di testo. Utilizzare un linguaggio descrittivo per scrivere qualsiasi cosa che generi l'immagine desiderata. Sotto la casella di testo, si trovano categorie di stili artistici che possono ispirare l'effetto desiderato sull'immagine generata. È anche possibile creare una categoria personalizzata. Inserire il testo nella casella (fino a 300 caratteri) e premere il pulsante "Inizia a dipingere" in fondo allo schermo quando si è pronti. Attendere che l'IA generi l'immagine. Se non si è soddisfatti del risultato, fare clic sul pulsante "Ridisegna". Se si è soddisfatti dell'immagine generata, fare clic su di essa e scegliere di salvarla o stamparla.

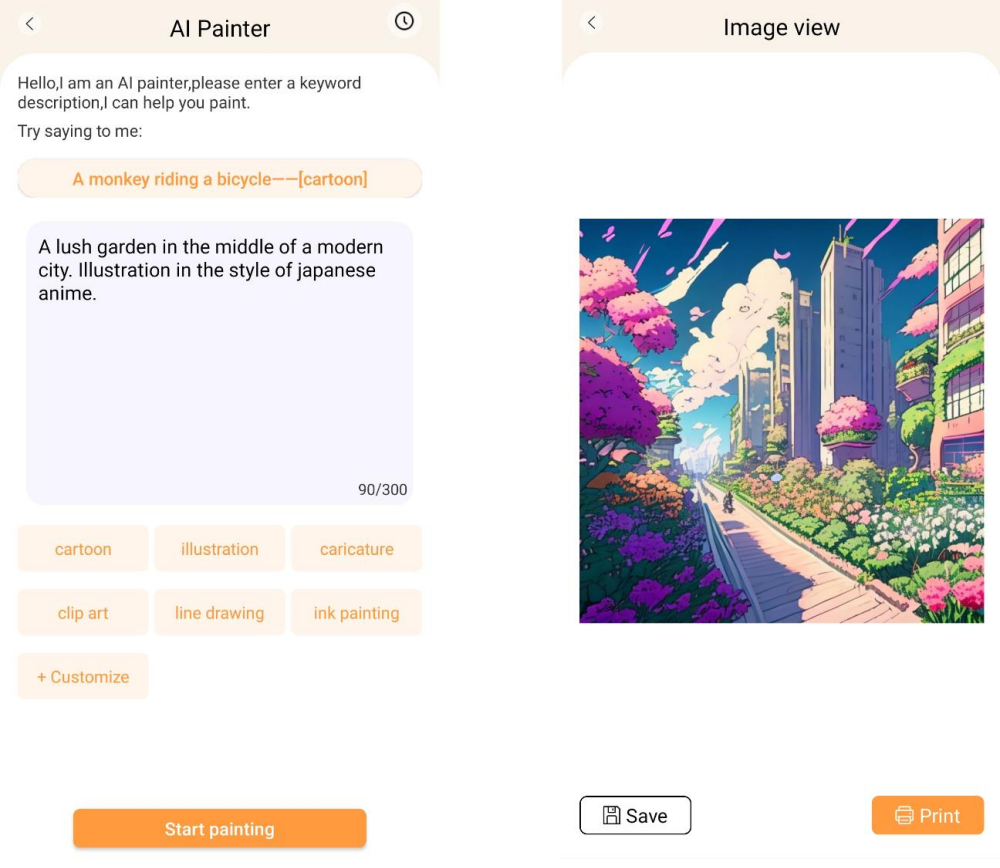

#### 4. RITRATTI FUMETTOSI:

Con questa funzione è possibile utilizzare la tecnologia AI per tracciare un ritratto nuovo o esistente e trasformarlo in una versione anime cartoon, in un'illustrazione, in un dipinto 3D, in un'immagine disegnata a mano o in uno schizzo a matita. Una volta selezionata la foto che si desidera trasformare, è sufficiente scegliere una delle opzioni nel menu scorrevole in basso e attendere che l'IA esegua il rendering dell'immagine. Il processo di rendering richiede alcuni secondi, quindi si prega di avere pazienza. A questo punto è possibile scartare il rendering creato, salvarlo o stamparlo.

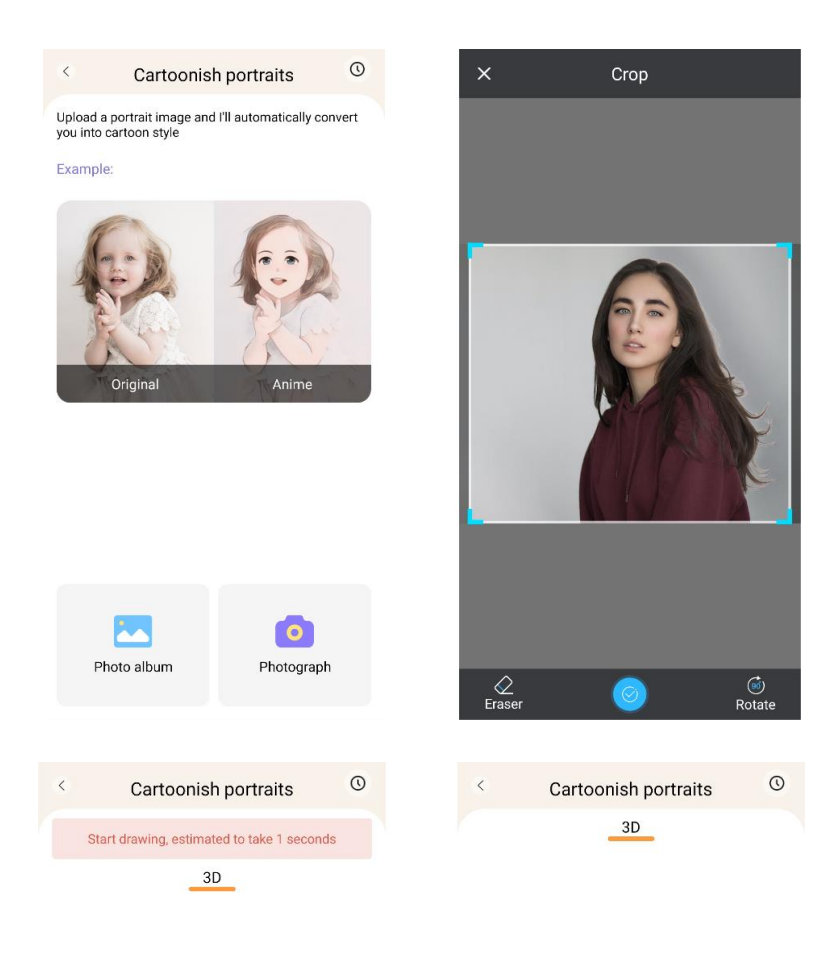

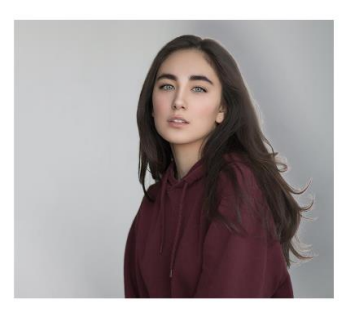

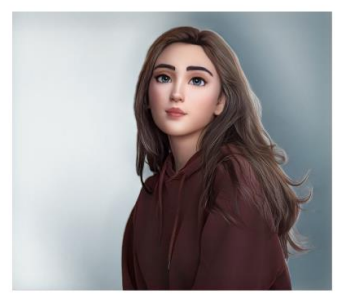

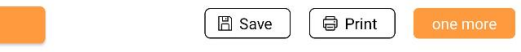

#### 5. ESTRAZIONE DEL TESTO:

Scattare una foto di un testo su una pagina o uno schermo. Questa funzione traccia la foto scelta ed estrae il testo dall'immagine, convertendolo in un file di testo che può essere modificato e stampato. Il menu inferiore consente di modificare il testo estratto cambiando lo stile del testo e l'allineamento di stampa.

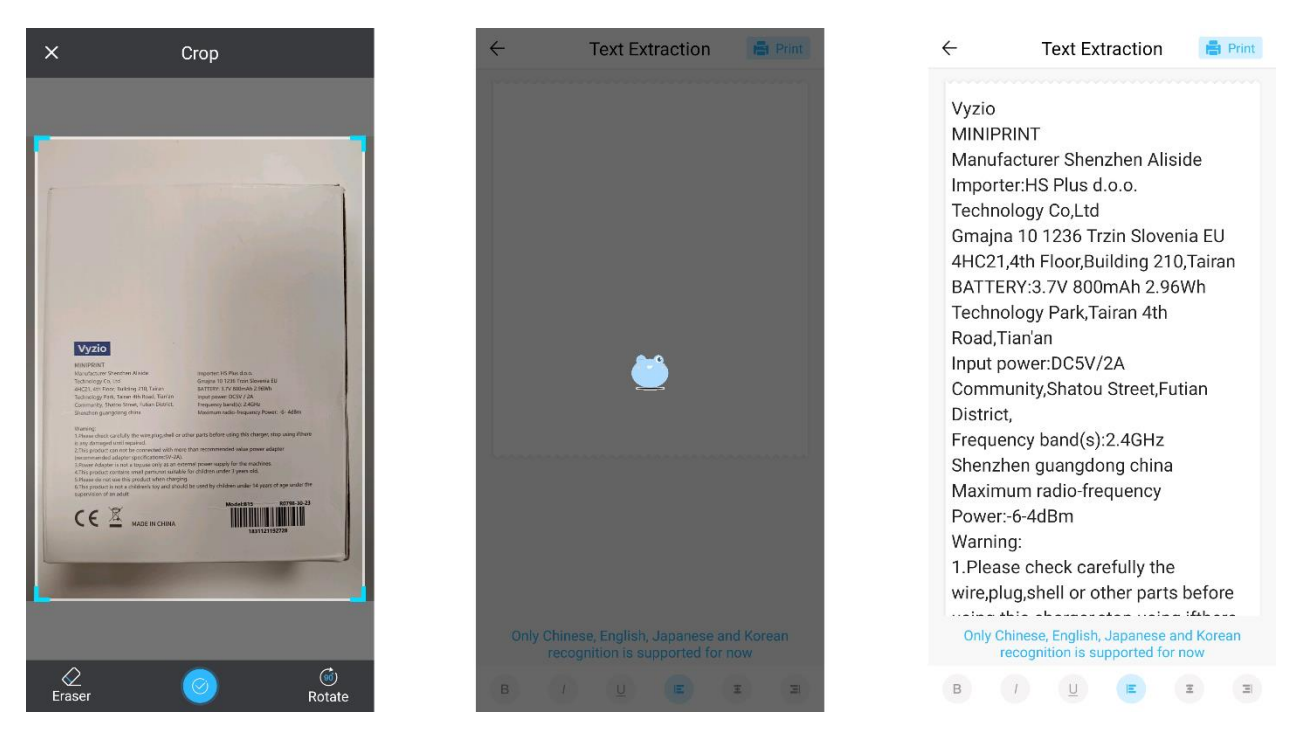

#### 6. STAMPA DI DOCUMENTI:

Questa funzione consente di stampare documenti PDF e Microsoft Word. Prima che l'applicazione possa importare questi tipi di documenti sul telefono, potrebbe essere necessario concedere all'applicazione Tiny Print l'accesso in lettura. È possibile concedere l'accesso in lettura regolando le autorizzazioni dell'app nelle impostazioni del telefono (Impostazioni > App > TinyPrint > Autorizzazioni > selezionare le voci Consentiti e Non consentiti). Se questo non funziona, è sufficiente accedere ai file da stampare nella cartella Documenti del telefono e scegliere di aprire il file con l'app Tiny Print quando appare la richiesta.

# 7. STAMPA WEB:

Questa funzione consente di stampare pagine web. Quando si seleziona questa funzione, l'applicazione Tiny Print apre un browser web. Cercare la pagina web che si desidera stampare e scegliere tra le opzioni del menu inferiore (per stampare la sezione attualmente visualizzata sullo schermo o per stampare l'intera pagina web).

#### 8. STAMPA DI BANNER:

Questa funzione consente di creare banner di testo e di stamparli. Inserire il testo desiderato nella casella di testo, quindi regolare le dimensioni e l'allineamento del testo.

#### 9. SCHEDA MATERIALI:

Questa scheda include una serie di illustrazioni preconfezionate disponibili per la stampa. Selezionare una categoria nella parte superiore dello schermo per trovare l'immagine desiderata da stampare.

#### 10. LA SCHEDA TEMPLATE:

Questa scheda offre tre utili categorie di preimpostazioni: Post-it, Elenchi di cose da fare ed Etichette. Ogni categoria offre una selezione di modelli predefiniti da scegliere e stampare.

#### STAMPA

Dopo aver selezionato l'opzione di stampa desiderata, premere il pulsante 'Stampa' per passare alla fase di modifica finale. Verrà visualizzata un'anteprima dell'immagine con l'allineamento della carta determinato. Sotto l'immagine di anteprima viene visualizzata anche una stima del consumo di carta. Fare clic sulla freccia in basso, accanto al pulsante "Stampa", per accedere ad altre opzioni di stampa (vedere la figura seguente).

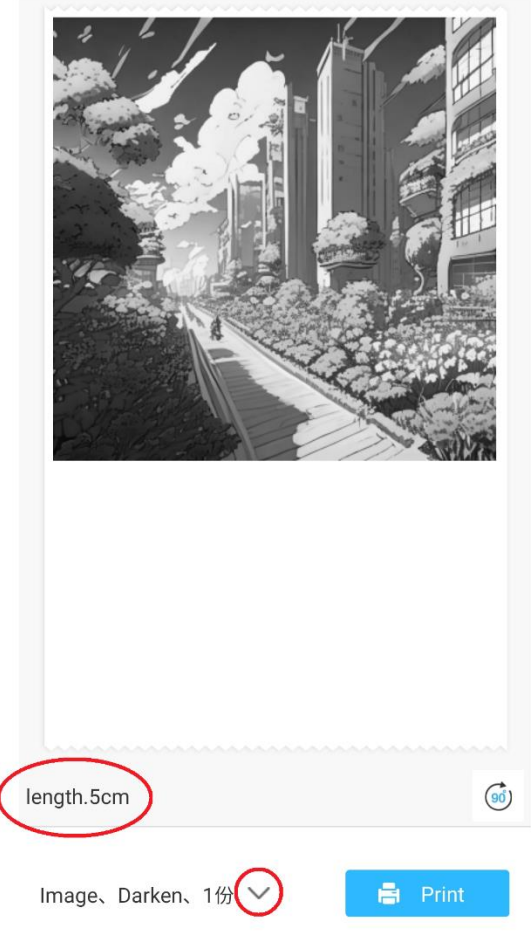

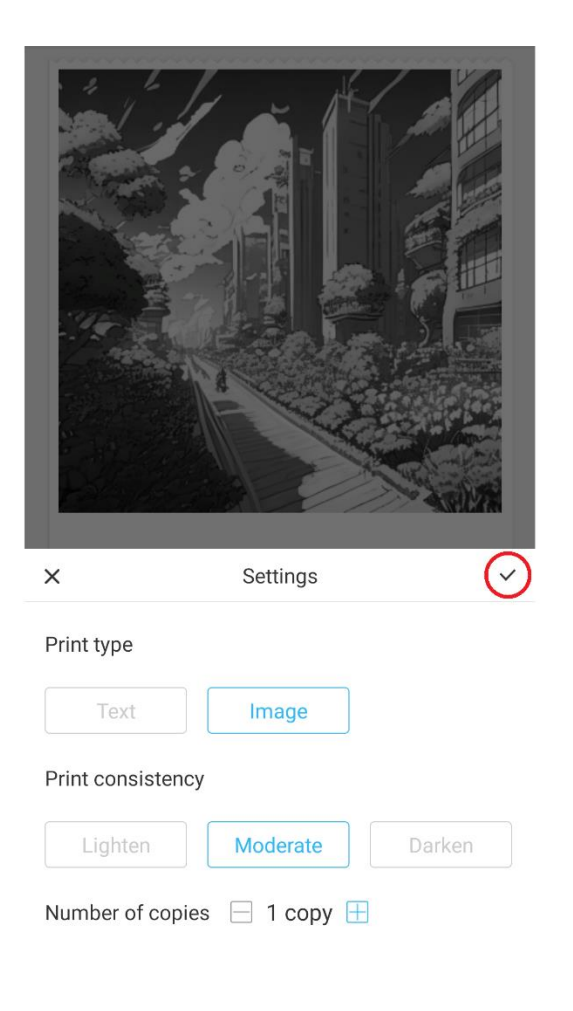

Queste impostazioni determinano il tipo di stampa, la consistenza e il numero di copie da eseguire nella stampa finale. Nella sezione Tipo di stampa, di solito viene preselezionata un'opzione adatta. Se si desidera stampare solo testo, fare clic sull'opzione "Testo", altrimenti lasciare la selezione su "Immagine". Nella sezione Consistenza di stampa, è necessario scegliere l'intensità di stampa desiderata. Se si seleziona "Schiarisci", l'immagine stampata apparirà più morbida. Questa opzione è consigliata quando si stampano immagini con pochi o nessun bianco. Scegliere l'opzione "Scurisci" se l'immagine contiene molti bianchi e colori chiari. L'opzione "Moderato" bilancia la scurezza della stampa. Infine, nella parte inferiore, selezionare il numero di copie che si desidera stampare. Fare clic sul pulsante "+" per aggiungere copie. Si noti che le copie multiple verranno stampate con uno spazio di 1,2 cm tra le immagini. La stampa di più copie contemporaneamente influisce anche sul consumo di carta. Una volta soddisfatti delle selezioni, chiudere la barra delle impostazioni facendo clic sul segno di spunta, come mostrato nella figura precedente. Quindi, fare clic sul pulsante "Stampa". L'applicazione stabilirà una connessione con il dispositivo e inizierà il processo di stampa. Una volta stampata, rimuovere la carta strappandola lungo la barra di plastica situata sul bordo dell'apertura della stampante.

## **ISTRUZIONI PER IL RICICLAGGIO E LO SMALTIMENTO**

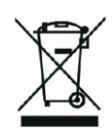

Questa etichetta indica che il prodotto non può essere smaltito come altri rifiuti domestici in tutta l'UE. Per evitare potenziali danni all'ambiente o alla salute umana dovuti allo smaltimento incontrollato dei rifiuti. Riciclare responsabilmente per promuovere l'uso sostenibile delle risorse materiali. Se si desidera restituire un dispositivo usato, utilizzare il sistema di raccolta e riconsegna o contattare il rivenditore presso il quale è stato acquistato il prodotto. Il rivenditore può accettare il prodotto per un riciclaggio sicuro dal punto di vista ambientale.

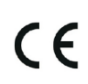

Una dichiarazione del produttore che attesti la conformità del prodotto ai requisiti delle direttive UE applicabili.

## **EU DECLARATION OF CONFORMITY According to EC Directive - CE**

WE, producer: Shenzhen Aliside Technology Co., Ltd Address: 4HC21,4th Floor,Building210,Tairan Technology Park,Tairan 4th Road,Tian'an Community, Shatou Street, Futian District Shenzhen, Guangdong P.R. China Phone: +86 15813807017 Email: 121624356@qq.com

This declaration of conformity is issues under the sole responsibility of the manufacturer.

Product name: MINIPRINT (MINI PRINTER) Model no.: B15

Has been designed and manufactured in accordance to the following technical regulation:

RED directive 2014/53/EU

ROHS directive 2015/863 and (EU) 2017/2102 amending Annex II to Directive 2011/65/EU\*

The object of the declaration is in conformity with relevant Union harmonization legislation.

EN 300 328 (report no. WSCT-R&E230800325A-BT1 and WSCT-R&E230800325A-BT2 dated 01.09.2023)

EN 62479:2010 (report no. WSCT-R&E230800325A-EMF dated 28.08.2023) EN 62368-1:2014+A11:2017 (report no. WSCT-IT230900336A-safety dated 12.09.2023) EN IEC 62368-1:2020+A11:2020 (report no. WSCT-IT230900336A-safety dated 12.09.2023) EN 301 489-1 V2.2.3 (report no. WSCT-R&E230800325A-EMC dated 01.09.2023) EN 301 489-17 V3.2.4 (report no. WSCT-R&E230800325A-EMC dated 01.09.2023) EN 55032:2015+A11:2020+A1:2020 (report no. WSCT-R&E230800325A-EMC dated 01.09.2023) EN 55035:2017+A11:2020 (report no. WSCT-R&E230800325A-EMC dated 01.09.2023) IEC 62321-2:2021 (report no. SZXEC23001891501 dated 28.09.2023) IEC 62321-1:2013 (report no. SZXEC23001891501 dated 28.09.2023) IEC 62321-4:2013+A1:2017 (report no. SZXEC23001891501 dated 28.09.2023) IEC 62321-5:2013 (report no. SZXEC23001891501 dated 28.09.2023)

IEC 62321-7-1:2015 (report no. SZXEC23001891501 dated 28.09.2023) IEC 62321-7-2:2017 (report no. SZXEC23001891501 dated 28.09.2023) ISO 17075-1:2017 (report no. SZXEC23001891501 dated 28.09.2023) IEC 62321-6:2015 (report no. SZXEC23001891501 dated 28.09.2023) IEC 62321-8:2017 (report no. SZXEC23001891501 dated 28.09.2023)

The products were produced according to the European Union directive and standards.

Producer: Shenzhen Aliside Technology Co., Ltd Stamp/signature: Name/surname: JIFU WE Title: manager Place and Date: SHENZHEN-07.11.202

#### **EU DECLARATION OF CONFORMITY According to EC Directive - CE**

WE, producer: SHENZHEN BAILEXIN TECHNOLOGY CO., LTD.

Address: 603, NO.13 GUISHAN ROAD, CAOWEI COMMUNITY, HANGCHENG STREET, **BAO'AN DISTRICT, SHENZHEN** 

Phone: 18505815587

a.  $\mathbb{R}^4$ 

扁豆

Email: emmy@keepselected.cn

This declaration of conformity is issues under the sole responsibility of the manufacturer.

Product name: MINIPRINT (MINI PRINTER) Model no.: C15

Has been designed and manufactured in accordance to the following technical regulation:

RED directive 2014/53/EU

ROHS directive 2011/65/EU and its amended Directive (EU) 2015/863

The object of the declaration is in conformity with relevant Union harmonization legislation.

EN 62479:2010 EN 50663:2017 EN IEC 62368-1:2020+A11:2020 ETSI EN 301 489-1 V2.2.3 ETSI EN 301 489-17 V3.2.4 EN 55032:2015+A1:2020 EN 55035:2017+A11:2020 EN 61000-3-3:2013+A1:2019+A2:2021 ETSI EN 300 328 V2.2.2 IEC 62321-3-1:2013 IEC 62321-5:2013 IEC 62321-4:2013 IEC 62321-7-1:2015 IEC 62321-7-2:2017 IEC 62321-6:2015

The products were produced according to the European Union directive and standards.

Producer: SHENZHEN BAILEXIN TECHNOLOGY, CO., LTD

Stamp/signature: 603, NO.13 GUISHAN ROAD, CAOWE COMMUNITY, HANGCHENG<br>STREET, BAO'AN DISTRICT, SHENZHEN

XiseJaM Name/surname: XIAOJUNYANG

**Title: General Manager** 

Place and Date: SHENZHEN 20230728